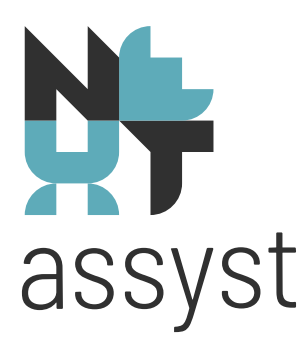

# **Releasenotes notariaat**

Versie 5.04.14-5.04.15 (O=73146/C=72196)

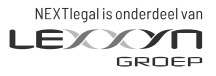

nextlegal.nl

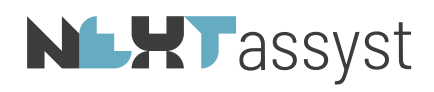

## Inhoudsopgave

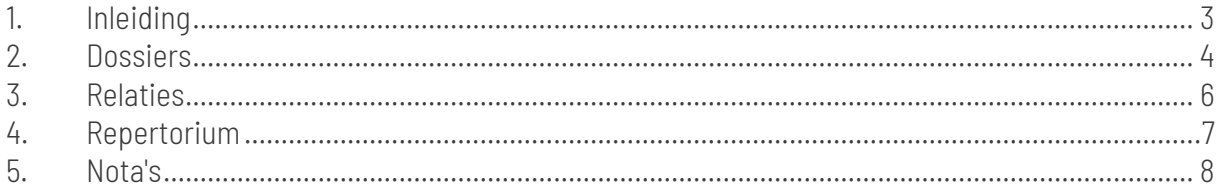

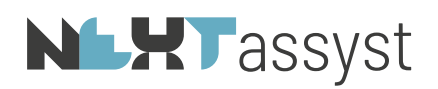

## 1. INLEIDING

<span id="page-2-0"></span>Hierbij de releasenotes versie 5.04.14 - 5.04.15.

Deze releasenotes beschrijven de verbeteringen, gewijzigde en nieuwe functionaliteiten.

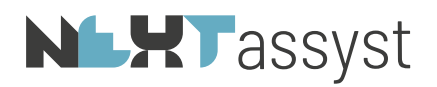

#### <span id="page-3-0"></span>2. DOSSIERS

### *OPGELOST*

#### *Dossier > Rechercheren > Bulk*

• Indien het overzicht van de uitgevoerde recherches geprint moest worden, dan moest er altijd een printer gekozen worden. Vanaf deze update zal de standaard ingestelde printer getoond worden.

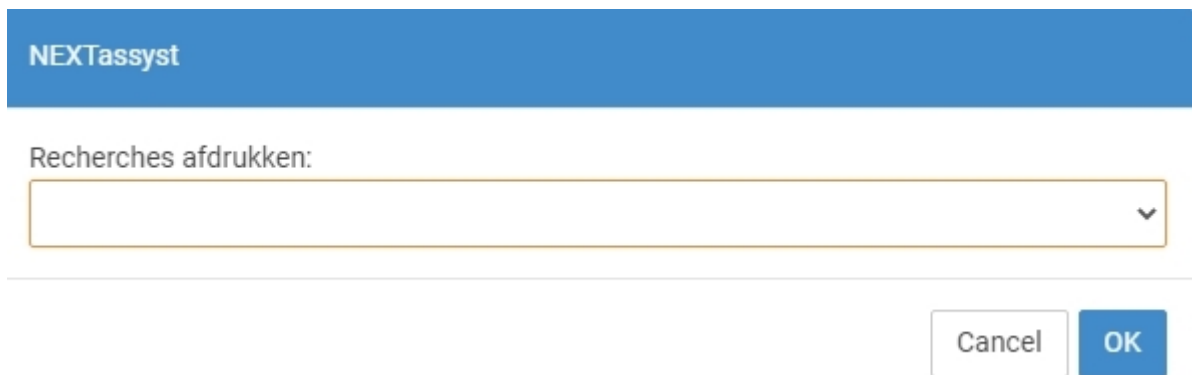

### *Dossier > Algemeen > Notities*

Datum en tijdstip van het maken van een notitie kan aangepast worden door met Ctrl + klik op de notitie te klikken. Dit werkt alleen bij notities die de gebruiker zelf heeft gemaakt en werkt dus niet bij een notitie van een collega.

### *Dossier > Documenten > E-mail Outlook*

• Indien een e-mail met bijlage(n) wordt aangemaakt gebruikmakende van een e-mailmodel, dan werd er een foutmelding gegenereerd.

#### *Dossier > Financieel > Nota van afrekening > ECH passseerzaak > sluitnota*

• Bij het toevoegen van een regel in een nota van het type 'sluitnota' werd de omschrijving weergegeven als [object Object].

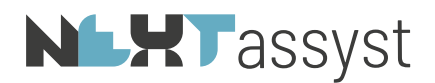

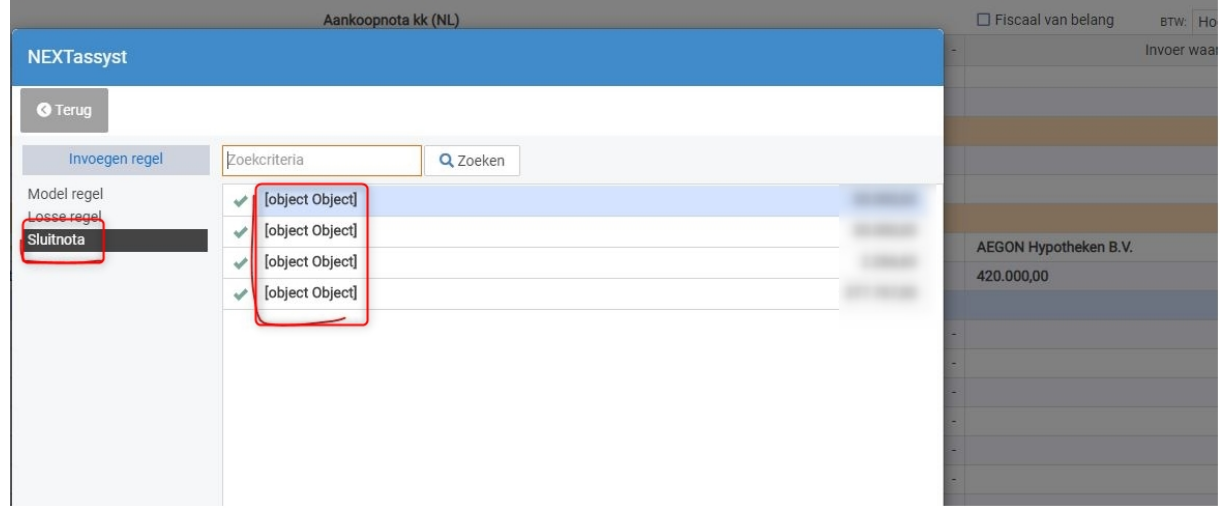

## *NIEUW*

## *Dossier > Financieel > iDEAL*

• Het is vanaf deze versie mogelijk om een QR code van de betaallink op te nemen in de declaratie zodat deze op eenvoudige wijze kan worden voldaan.

Als de betaalLink tag in de sluittekst staat dan kan op iedere plek de tag [QR] worden geplaatst.

Mocht er geen prijs gesteld worden op het feit dat de link getoond wordt dan kan er in de standaardtekst van de link &VERVANGQR worden gebruikt om alleen de QR te plaatsen [betaalLink||&VERVANGQR]. LET op de dubbele pijptekens tussen betaalLink en &VERVANGQR.

Voorbeeld sluittekst: *Wij verzoeken u het bovenstaande bedrag binnen [betalingstermijn] dagen over te maken op ons rekeningnummer of [betaalLink||&VERVANGQR] om te betalen met iDeal*

of

*Wij verzoeken u het bovenstaande bedrag binnen [betalingstermijn] dagen over te maken op ons rekeningnummer of [betaalLink||klik hier] om te betalen met iDeal*

## $[OR]$

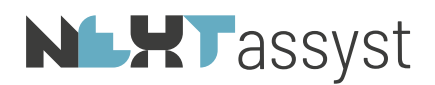

## <span id="page-5-0"></span>3. RELATIES

## *OPGELOST*

*Relaties > Bewerken > Rekeningnummers check* 

• Bij de optie 'IBAN-naam check' verscheen een foutrapportage.

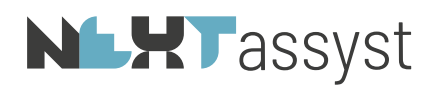

## <span id="page-6-0"></span>4. REPERTORIUM

## *OPGELOST*

*Repertorium > Overlijdensmeldingen* 

• Bij het zoeken en koppelen van een akte aan een overlijdensmelding werd er soms een foutrapportage gegenereerd.

## *Repertorium > SYVAS*

• Er werd een foutrapportage gegenereerd bij het ontbreken van een protocolnummer bij het versturen van SYVAS.

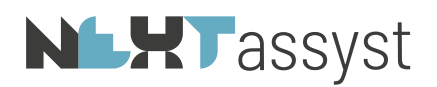

### <span id="page-7-0"></span>5. NOTA'S

## *GEWIJZIGD*

### *Nota van afrekening > gekoppelde uren*

• Wanneer een nota van afrekening definitief is, kunnen gebruikers geen uren meer zien. Bij nota's worden vaak uren pas na het definitief maken gekoppeld.

Bij een definitieve nota of declaratie kunnen uren alleen worden gewijzigd door degene met financiele privileges én door de dossier-notaris/behandelaar tot uiterlijk 7 dagen na factuurdatum.

De termijn van 7 dagen is eigenlijk niet van toepassing voor een nota, omdat het (de)selecteren van uren geen financiële consequentie heeft. Dit is nu doorgevoerd.

Voor de overige gebruikers (geen privilege financieel of notaris/behandelaar van het dossier) blijft het ongewijzigd. Als er geen uren te zien zijn bij de nota/declaratie terwijl deze wel op het dossier vermeld staan, dan zijn er geen uren geboekt op de nota of declaratie.

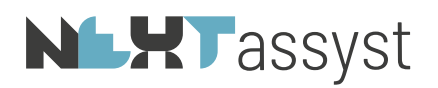

## 6. BEHEER

## *GEWIJZIGD/NIEUW*

## *'Menu' > 'Beheer' > 'Connectoren' > tabblad 'KIK inzage'*

- 'Menu' > 'Beheer' > 'Systeem' > tabblad 'Diensten ' het veld 'KIK inzage ' verplaatst naar 'Menu' > 'Beheer' > 'Connectoren' > tabblad 'KIK inzage'.
- Test knop weer werkende gemaakt onder het hiervoor genoemde tabblad.
- Toegevoegd inloggen met 'Mijn Kadaster account' of 'eHerkenning'.